# Управление фотографиями

Раздел Управление фотографиями предназначен для оценки наличия фотографий владельцев пропусков на узле Платформа НЕЙРОСС и включения функции загрузки фотографий в контроллеры доступа для осуществления фотоидентификации и биометрической верификации. Раздел доступен для узла Платформа НЕЙРОСС, начиная с версии 20.5.778, для узла [БОРЕЙ,](https://support.itrium.ru/display/borej) начиная с версии 20.3.12511.

## **<sup>1</sup>** ВАЖНО!

Для обеспечения базовых алгоритмов контроля доступа по карте, по карте и(или) пинкоду загрузка фотографий в контроллеры доступа не требуется. Поэтому по умолчанию, фотографии в контроллеры не загружаются, функции раздела не используются. Включение загрузки фотографий в контроллер без необходимости их использования существенно увеличит трафик и, при неоптимальном размере фото, может привести к заполнению SD-карты контроллера.

Переход к функционалу: [Рабочий стол НЕЙРОСС](https://support.itrium.ru/pages/viewpage.action?pageId=688521238) > [Конфигурация узлов](https://support.itrium.ru/pages/viewpage.action?pageId=688521348) > Управление фотографиями.

## Общие сведения

⊘

Фотографии владельцев пропусков не являются ресурсом НЕЙРОСС и по умолчанию не передаются в сеть НЕЙРОСС при синхронизации данных.

Перенос фотографий владельцев пропусков в контроллеры доступа необходим:

- Для осуществления биометрической верификации владельцев карт с использованием технологий распознавания лиц [\[Биометрия по лицам и](https://support.itrium.ru/pages/viewpage.action?pageId=933888321)  [отпечаткам пальцев](https://support.itrium.ru/pages/viewpage.action?pageId=933888321), [Настройка биометрической верификации | Биометрия](https://support.itrium.ru/pages/viewpage.action?pageId=933889359)  [по лицам и отпечаткам пальцев, термометрия](https://support.itrium.ru/pages/viewpage.action?pageId=933889359)]
- Для выполнения функций идентификации и подтверждения доступа в приложении Фотоидентификация, работающего на базе плагина БОРЕЙ в отсутствие узла Платформа НЕЙРОСС [\[Фотоидентификация,](https://support.itrium.ru/pages/viewpage.action?pageId=688324798) [Плагины и](https://support.itrium.ru/pages/viewpage.action?pageId=688259288)  [скрипты\]](https://support.itrium.ru/pages/viewpage.action?pageId=688259288).
- Для реализации собственных алгоритмов на базе скриптов автоматизации [ [Автоматизация](https://support.itrium.ru/pages/viewpage.action?pageId=933888423)].

 $\equiv$  Содержание:

[Импорт/экспорт](#page-5-0)  [фотографий](#page-5-0)

Ввод данных пропусков и их владельцев в сеть НЕЙРОСС осуществляется:

- С узла Платформа НЕЙРОСС посредством [АРМ НЕЙРОСС Доступ](https://support.itrium.ru/pages/viewpage.action?pageId=923238457) — в том числе есть возможность импорта пропусков с фото владельцев из файла.
- С узла БОРЕЙ в приложении [Управление доступом \(мини\)](https://support.itrium.ru/pages/viewpage.action?pageId=688324794)
- С узла ITRIUM в программе оформления пропусков (АРМ бюро пропусков)

## Порядок импорта

Вы можете воспользоваться одним из двух вариантов.

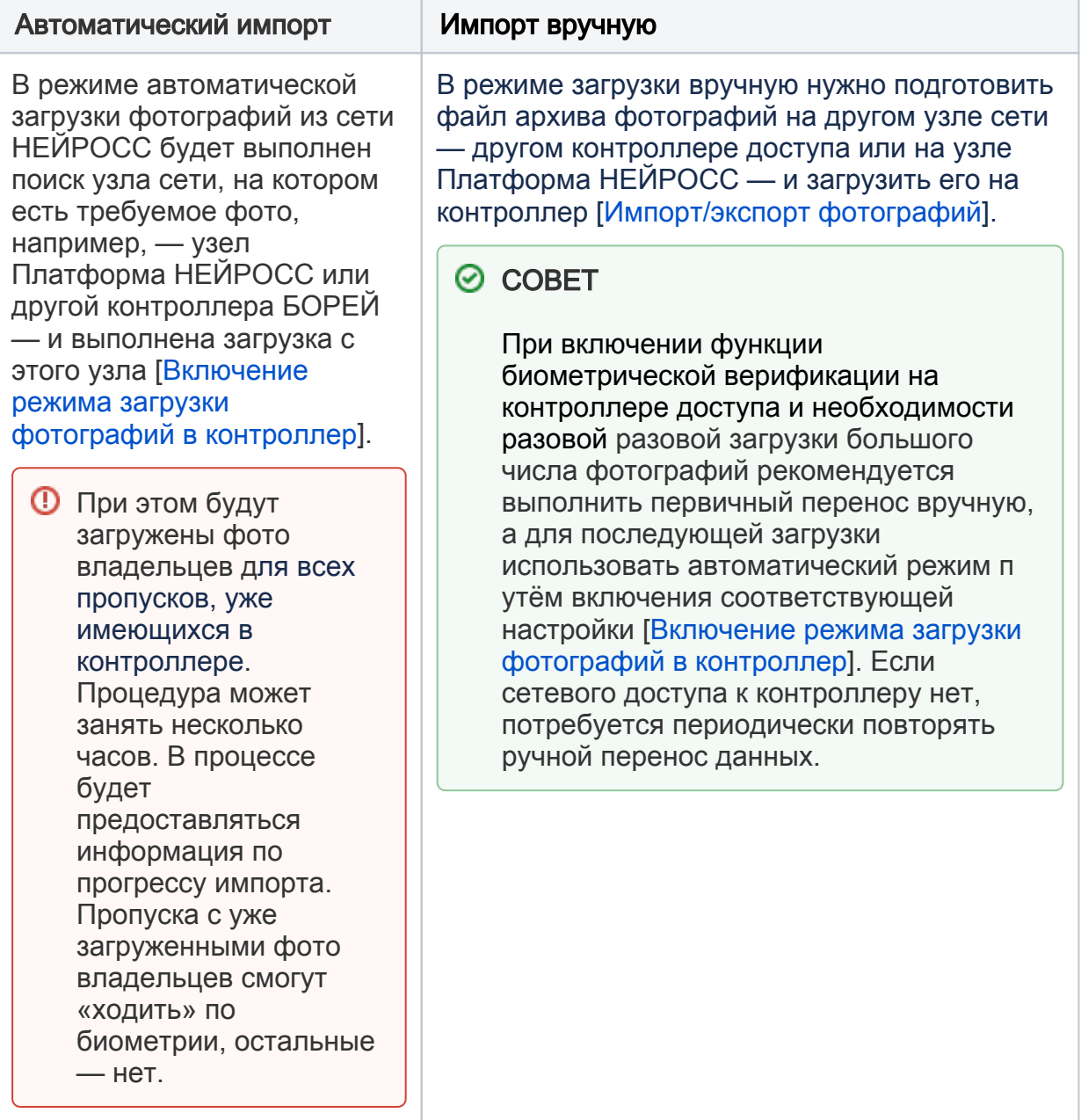

# Окно раздела

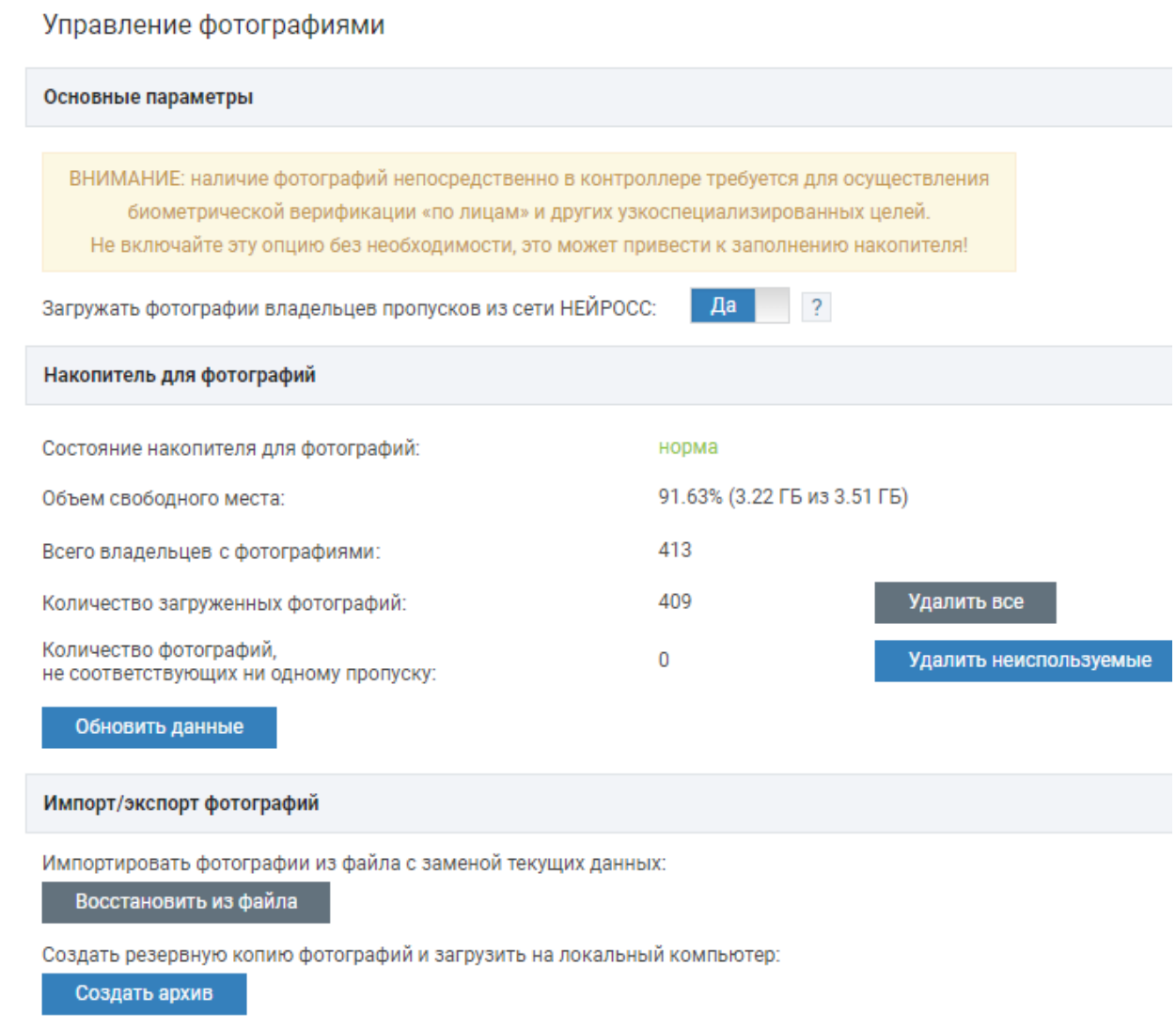

# Включение режима загрузки фотографий в контроллер

При необходимости фотоидентификации или [биометрической верификации](https://support.itrium.ru/pages/viewpage.action?pageId=933888321) с помощью плагинов БОРЕЙ, ЯРС включите механизм загрузки фотографий владельцев пропусков в контроллер. Для этого используйте соответствующий переключатель Загружать фотографии владельцев пропусков из сети НЕЙРОСС.

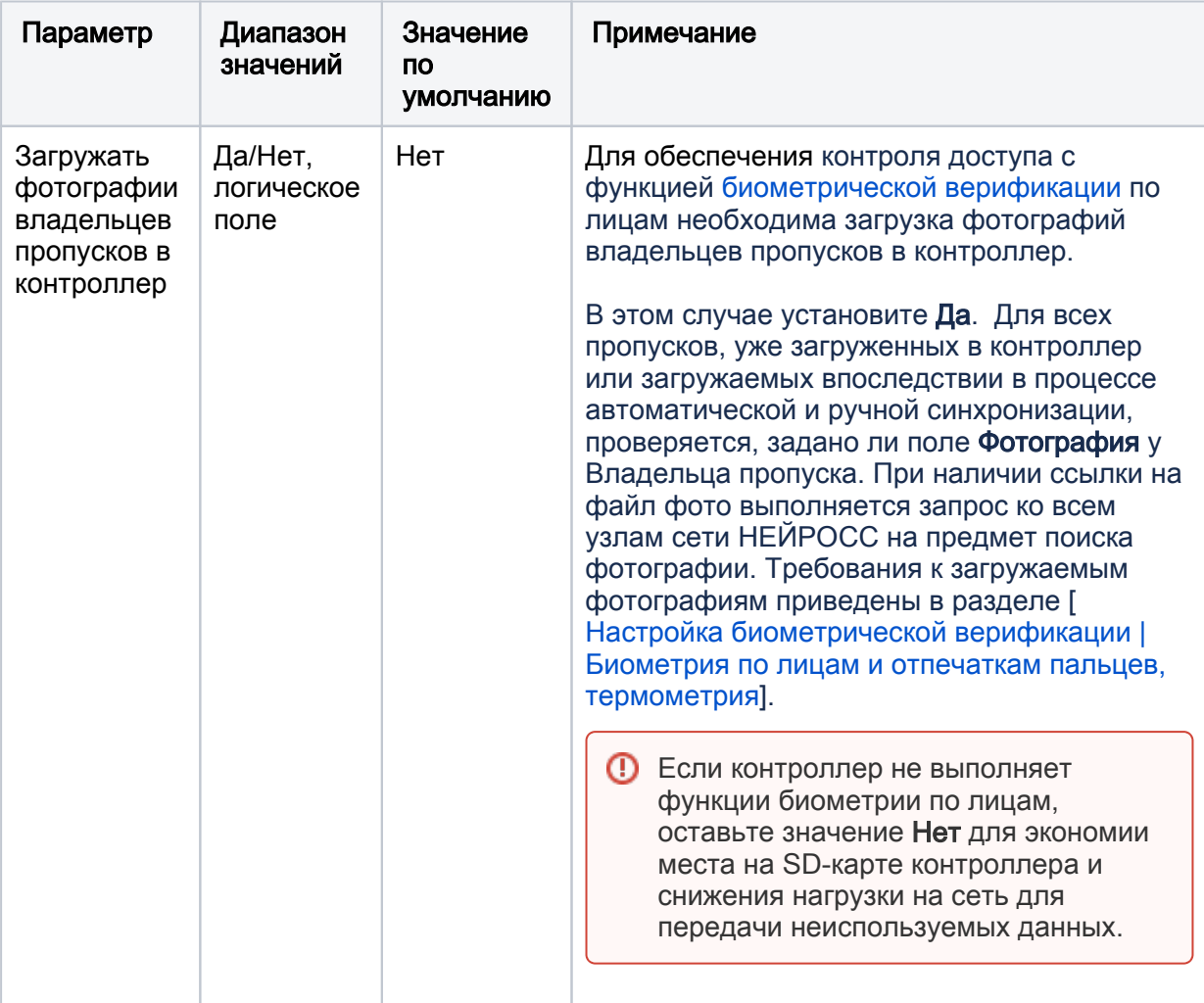

## ⊘ ПОДСКАЗКА

Опрос узлов сети осуществляется последовательно до первого положительного ответа и может занять длительное время (до нескольких часов). В это время контроль доступа осуществляется в штатном режиме. По мере загрузки фотографий сразу может осуществляться доступ «по лицу». Для удобства контроля прогресса предоставляется информация о текущем количестве фото.

Для обновления информации на странице используйте кнопку Обновить данные. Для ускорения процедуры вы можете воспользоваться механизмом ручного импорта фото.

Если контроль доступа «по лицу» более не требуется, отключите режим загрузки. Для этого в поле установите переключатель в положение Выключено  $\bigcirc$ . Будет предложено выполнить удаление всех ранее загруженных файлов фото.

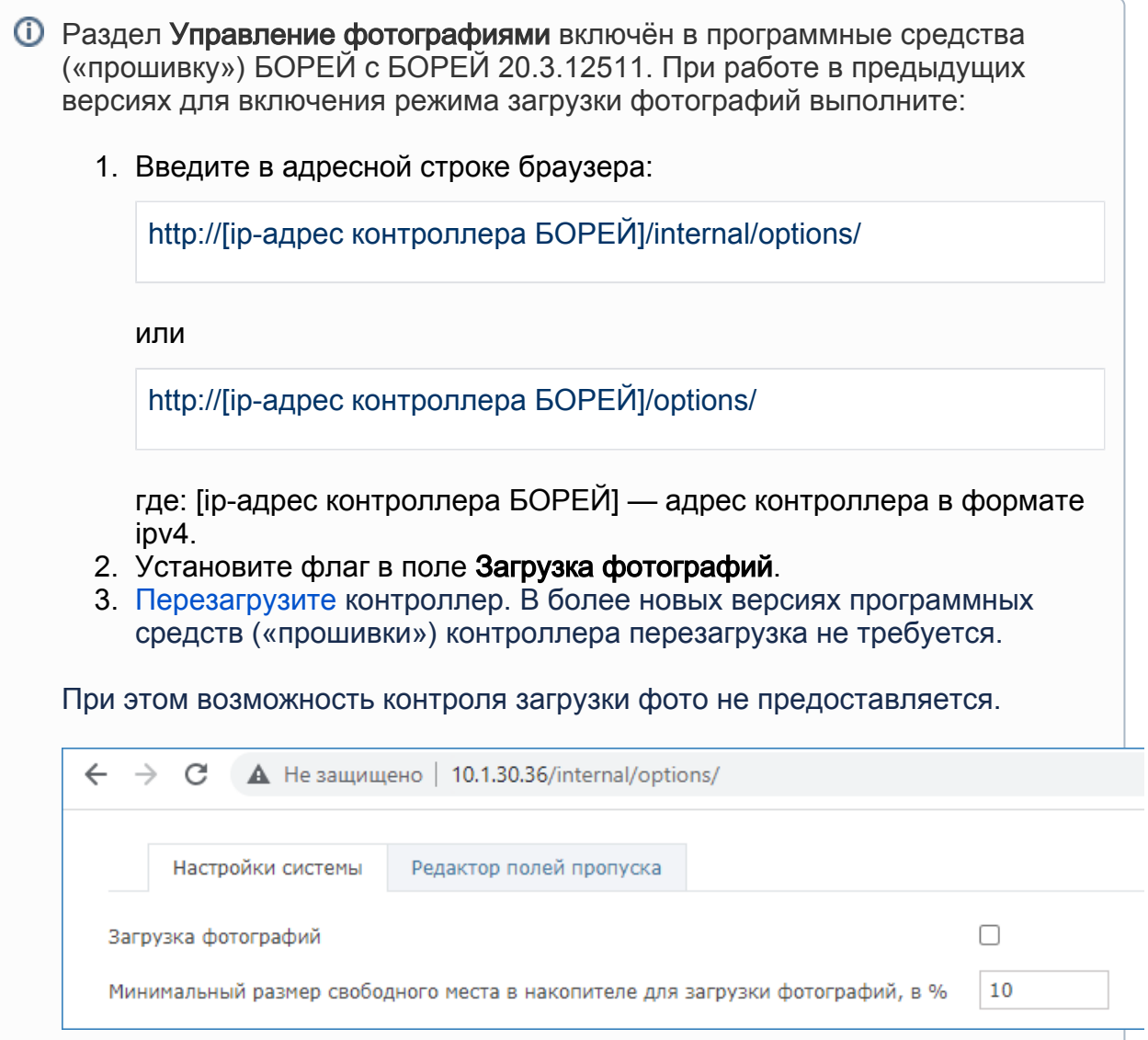

#### Оценка накопителя

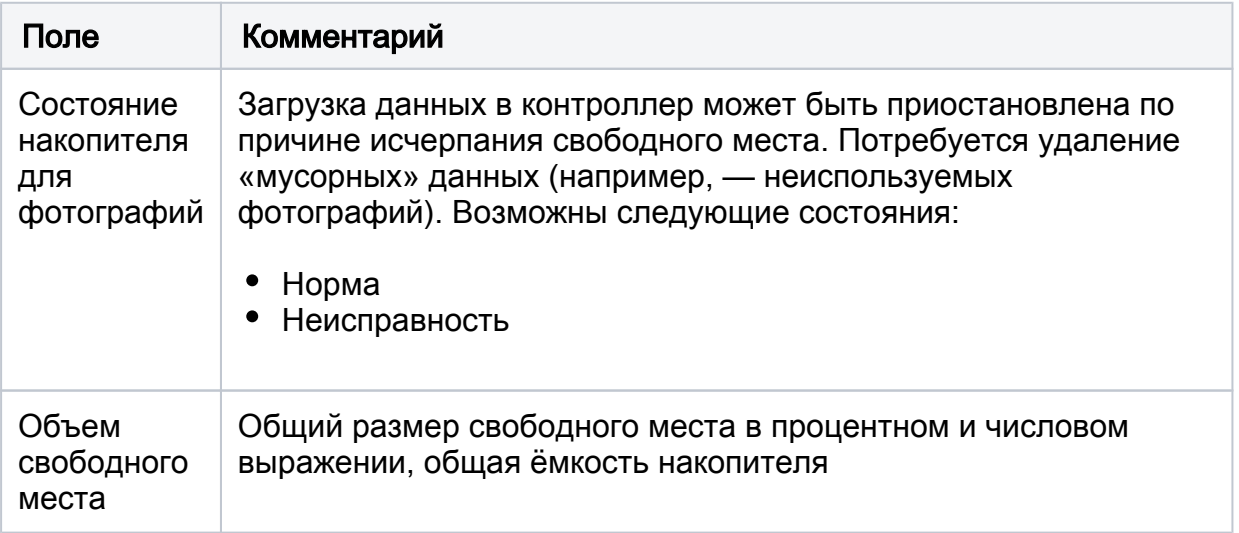

#### Оценка загрузки и управление фотографиями

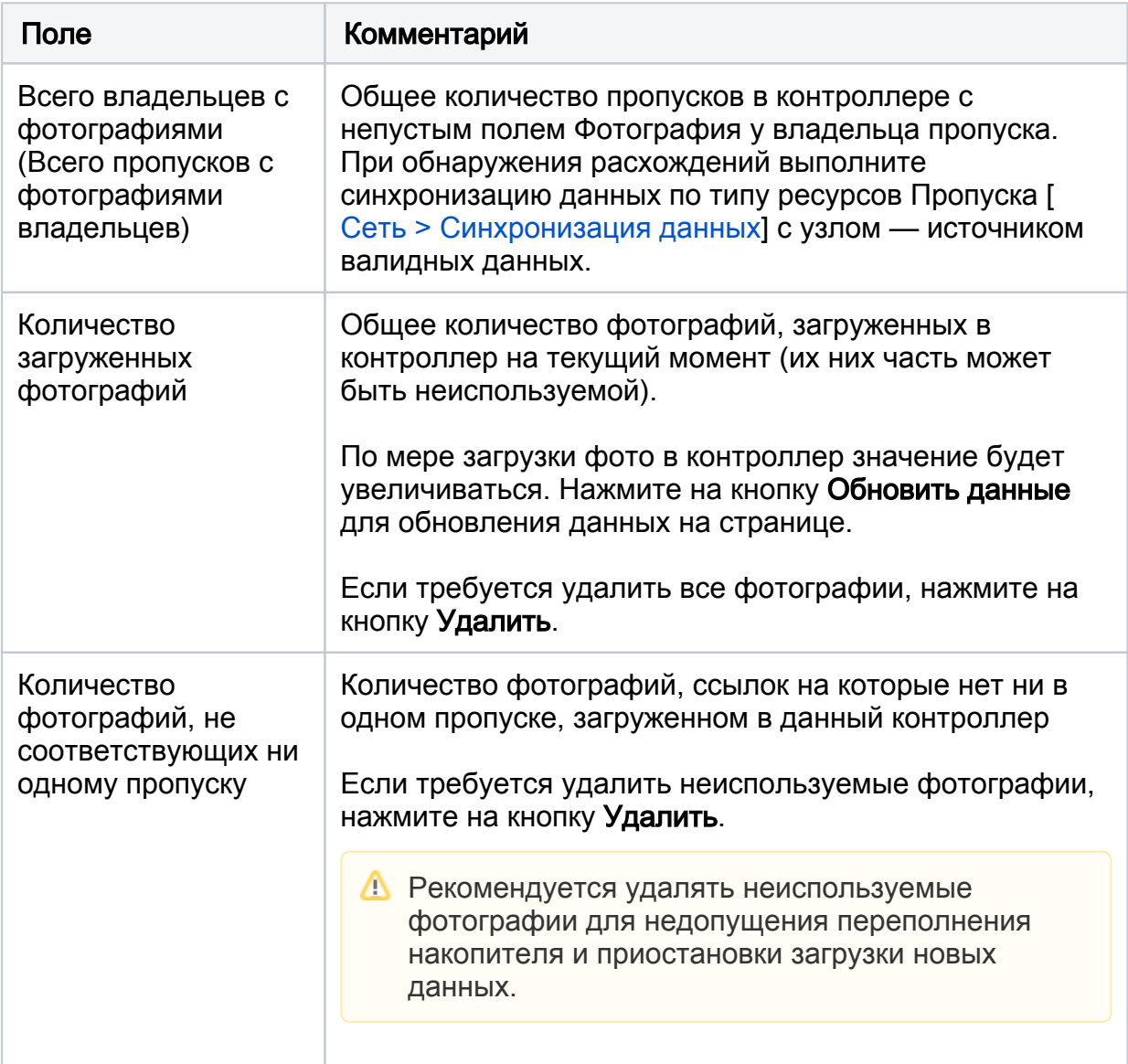

## <span id="page-5-0"></span>Импорт/экспорт фотографий

При включении функции биометрической верификации на контроллере доступа и необходимости разовой разовой загрузки большого числа фотографий рекомендуется выполнить первичный перенос вручную. Требуется подготовить файл архива с фото на другом узле сети и загрузить его на текущий узел

- 1. Восстановить загрузить фото из внешнего файла.
- 2. Скачать сформировать файл с фотографиями и скачать на компьютер.

#### Экспорт фотографий

- 1. Нажмите на кнопку Создать архив.
- 2. Будет сформирован файл вида

## [ip-адрес]\_ГГГГ-ММ-ДДTЧЧ\_ММ\_СС+XX\_YY\_photos

Где:

[ip-адрес] — IP-адрес источника в формате ipv4; ГГГГ-ММ-ДД —дата; ЧЧ\_ММ\_СС — время;  $+X\overline{X}$  YY — часовой пояс. Например: 10.1.29.38\_2022-05-20T14\_43\_12+03\_00\_photos

3. Сформированный файл будет автоматически сохранён в папке загрузок браузера.

#### Импорт фотографий

.

- 1. Нажмите на кнопку Восстановить из файла.
- 2. В отобразившемся окне укажите путь к файлу архива и нажмите на кнопку Восстановить.

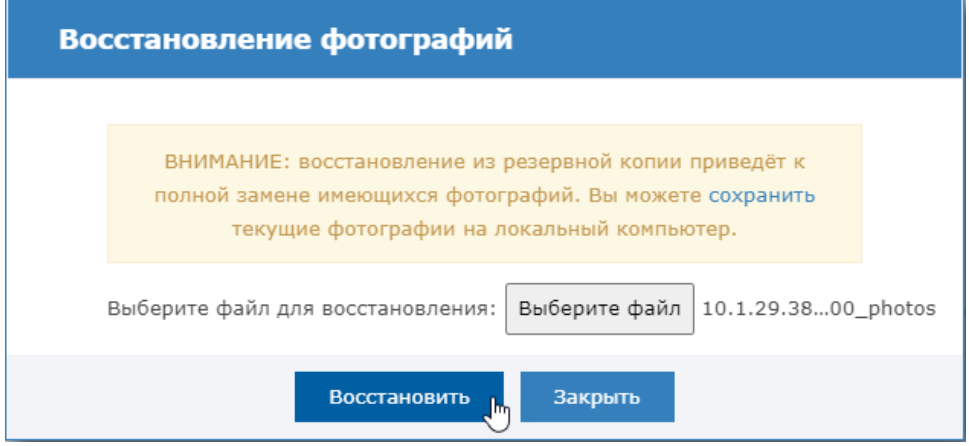

3. В окне сообщения об успешном восстановлении нажмите на кнопку Закрыть